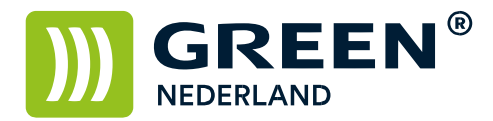

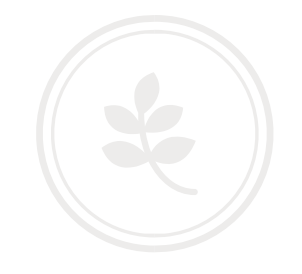

## Uitschakelen fax bevestiging (rapport communicatie resultaat)

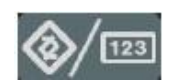

Selecteer op het bedieningspaneel de "123" toets om in de gebruikerstools te komen ( zie boven ). Hierna verschijnt onderstaand scherm en selecteer hier de Faxeigenschappen.

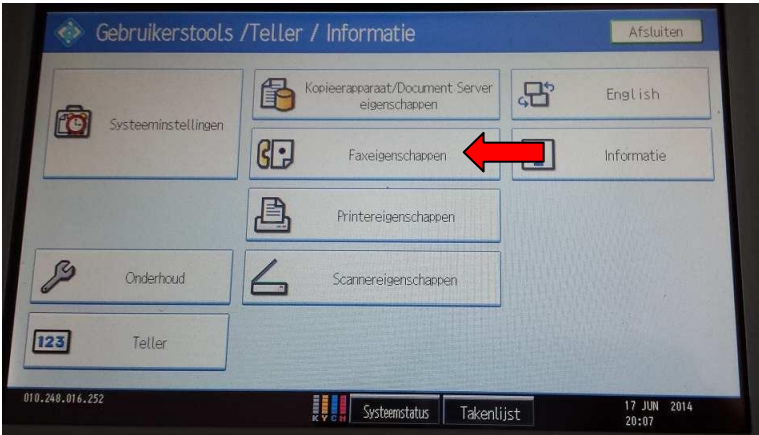

Vervolgens kiest u het tabblad Oorspronkelijke Instellingen Kies hier voor de knop Parameterinstelling

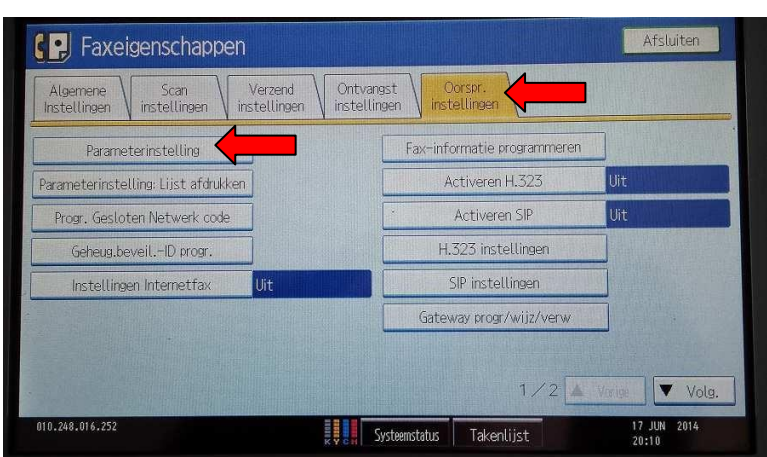

**Green Nederland | Import Export** 

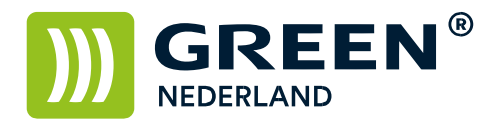

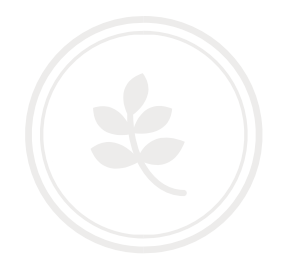

Kies hier vervolgens voor nummer 03.

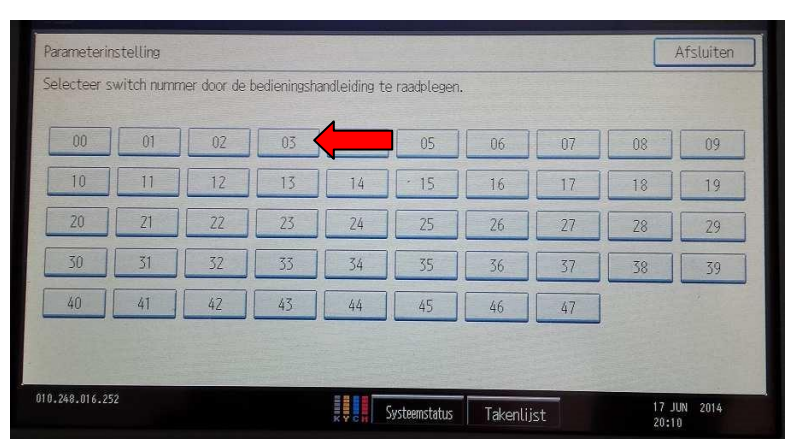

Stel vervolgens Bit Nr. 0 in op 0 ( dat wil zeggen dat deze niet meer oranje is ) En kies vervolgens OK en daarna kunt u het menu afsluiten.

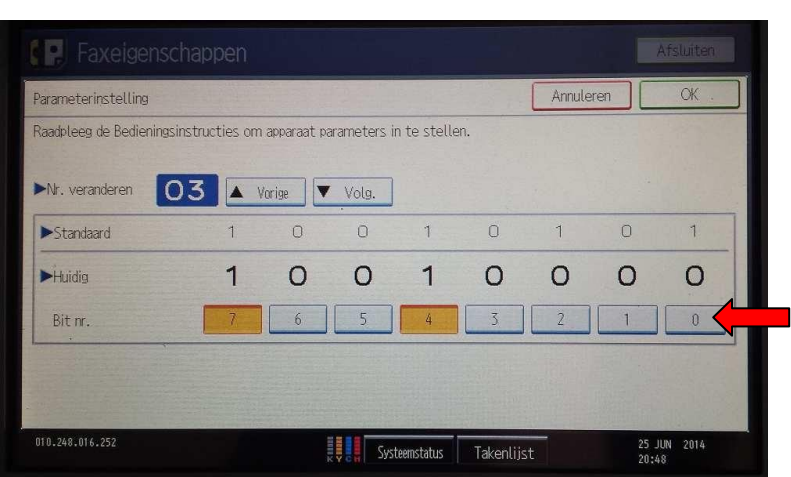

U krijgt nu geen fax bevestiging meer na het verzenden.